# **Εικονικό Εργαστήριο Προσδιορισµός της διαλυτότητας στο νερό στερεών ουσιών Οδηγίες χρήσης**

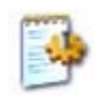

# **Γενικά**

Η εκκίνηση του εικονικού εργαστηρίου "*Προσδιορισµός της διαλυτότητας στο νερό στερεών ουσιών"* γίνεται µε διπλό κλικ στο αρχείο *«solub\_Εικονικό Εργαστήριο.exe»* στο φάκελο *«solub».*.

Στην προσοµοίωση *"*Προσδιορισµός της διαλυτότητας στο νερό στερεών ουσιών" έχετε στη διάθεσή σας µια σειρά στερεών ευδιάλυτων ουσιών και νερό, ένα ποτήρι, έναν ηλεκτρονικό ζυγό και µια ράβδο.

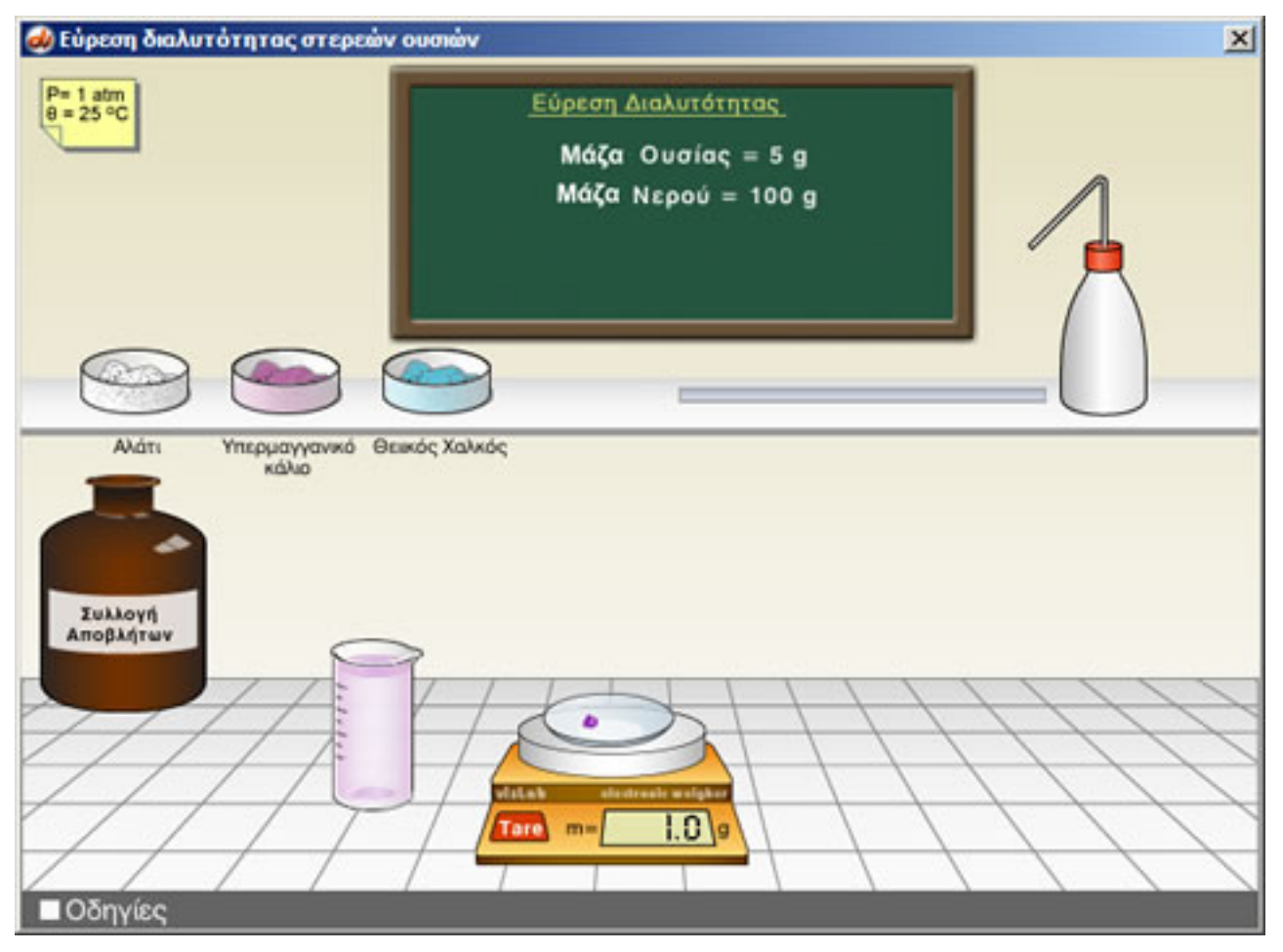

Για να βρείτε τη διαλυτότητα µιας ουσίας στο νερό προσθέστε στο ποτήρι 100 g. Στη συνέχεια ζυγίστε στην ύαλο µια ποσότητα ουσίας (π.χ. 5 g) και προσθέστε την στο νερό. Αναδέψτε µέχρι **να πληροφορηθείτε από τον πίνακα αν η ποσότητα αυτή της ουσίας διαλύθηκε ή όχι**.

Αν η ποσότητα διαλύθηκε, ζυγίστε και προσθέστε και άλλη ποσότητα ουσίας. Αναδέψτε και δείτε αν διαλύθηκε. Συνεχίστε τις προσθήκες µικρών ποσοτήτων (π.χ. 1 g) µέχρι να µη διαλύεται άλλη ποσότητα της ουσίας.

**Η διαλυτότητα της ουσίας είναι το µέγιστο βάρος της ουσίας που διαλύεται σε 100 g νερού σε δεδοµένες συνθήκες πίεσης και θερµοκρασίας.** Τα διαλύµατα που περιέχουν τη µέγιστη ποσότητα διαλυµένης ουσίας ονοµάζονται **κορεσµένα** διαλύµατα. Αντίθετα τα διαλύµατα που περιέχουν µικρότερη ποσότητα διαλυµένης ουσίας από τη µέγιστη δυνατή ονοµάζονται **ακόρεστα**.

Μπορείτε να επαναλάβετε ένα πείραμα, ή να εκτελέσετε ένα νέο σε άδειο ποτήρι αδειάζοντάς το στη φιάλη

συλλογής αποβλήτων.

## **ΠΑΡΑΣΚΕΥΗ ∆ΙΑΛΥΜΑΤΟΣ**

Για να προσδιορίσουµε την διαλυτότητα µιας ουσίας στο νερό, σε δεδοµένες συνθήκες, ακολουθούµε τα παρακάτω βήµατα:

## **Προσθήκη νερού στο ποτήρι βρασµού**

Κάνοντας κλικ στον υδροβολέα τον επιλένουμε.

Σέρνοντας τον υδροβολέα πάνω στο ποτήρι βρασµού προστίθεται νερό σ' αυτό. Αφήνοντας το πλήκτρο του ποντικιού σταµατά η προσθήκη.

Παρατηρούµε ότι έχουν προστεθεί στο ποτήρι 100 g νερού

Ο υδροβολέας επιστρέφει στη θέση του µε κλικ µακριά από τον κύλινδρο.

## **Ζύγιση και προσθήκη ουσίας στην ύαλο**

Κάνοντας κλικ στην ύαλο, η ύαλος τοποθετείται στον ηλεκτρονικό ζυγό και ο ζυγός δείχνει την µάζα της υάλου.

Κάνοντας κλικ στην ένδειξη "Tare" η ένδειξη στον ζυγό µηδενίζεται.

Κάνοντας **αριστερό** κλικ σε ένα δοχείο µε µια ουσία εµφανίζεται µία σπάτουλα µε 5 g ουσίας.

Κάνοντας **δεξί** κλικ η σπάτουλα περιέχει 1 g ουσίας.

Σύροντας τη σπάτουλα και αφήνοντάς την πάνω στην ύαλο στο ζυγό, προσθέτουµε 5 ή 1 g ουσίας σ' αυτήν. Επαναλαµβάνουµε για να προσθέσουµε πολλαπλάσια του 1 ή 5 g.

#### **Μεταφορά της ουσίας στο ποτήρι βρασµού**

Κάντε κλικ στην ύαλο και σύρετέ την πάνω από το ποτήρι. Αφήστε το πλήκτρο του ποντικιού και το περιεχόµενο της υάλου θα αδειάσει στο ποτήρι.

## **∆ιάλυση της ουσίας**

Για να διαλυθεί η ουσία στο διαλύτη πρέπει να αναδεύσετε το διάλυµα στο ποτήρι µε τη ράβδο. Σύρετε τη ράβδο στο ποτήρι και ανακινήστε.

#### **Πληροφόρηση για την διαλυτότητα**

Μετά την ανάδευση µπορείτε να πληροφορηθείτε από τον πίνακα του εικονικού εργαστηρίου για την συνολική µάζα της ουσίας που έχετε διαλύσει.

Στην περίπτωση που έχετε προσθέσει µεγαλύτερη ποσότητα ουσίας από αυτή που µπορούν να διαλύσουν τα 100 g νερού, ο πίνακας σας πληροφορεί πόσα δεν διαλύθηκαν.

#### **Άδειασµα ποτηριού βρασµού ή υάλου**

Σύροντας το ποτήρι βρασµού ή την ύαλο που περιέχει αντιδραστήρια πάνω στο δοχείο συλλογής αποβλήτων, αδειάζουν και τοποθετούνται στην αρχική τους θέση.

# **Λήψη βοήθειας**

Για λήψη βοήθειας κάνε κλικ στο κουµπί «**Οδηγίες**».

Στη συνέχεια σύρε το ποντίκι πάνω στα όργανα για να δεις τη λειτουργία τους ή κάνε κλικ για να πας στο πείραµα.

Κάνε κλικ οπουδήποτε για να επιστρέψεις στο πείραµα.